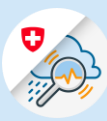

1.2

Continuer

Annuler

## Instructions

## Modifier une adresse e-mail

1.1 Ouvrir<www.gin.admin.ch> dans le navigateur

1.2 Se connecter avec CH-

Login

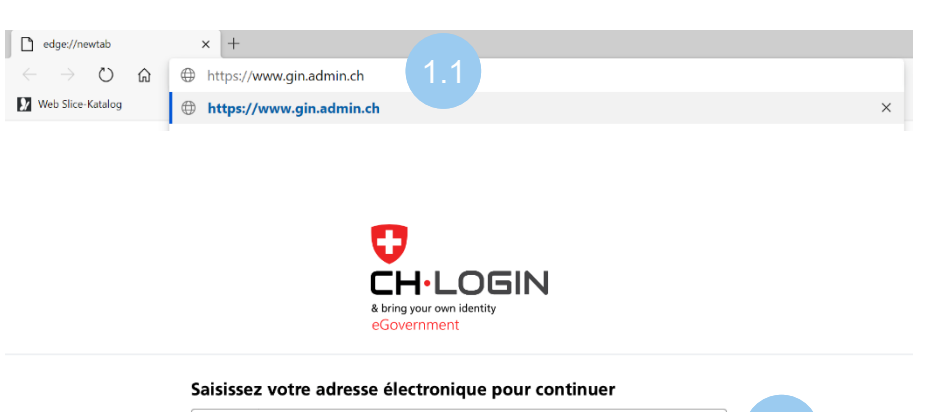

1.3 Cliquer sur le symbole «Paramètres» dans l'entête et sélectionner «Profil eIAM »

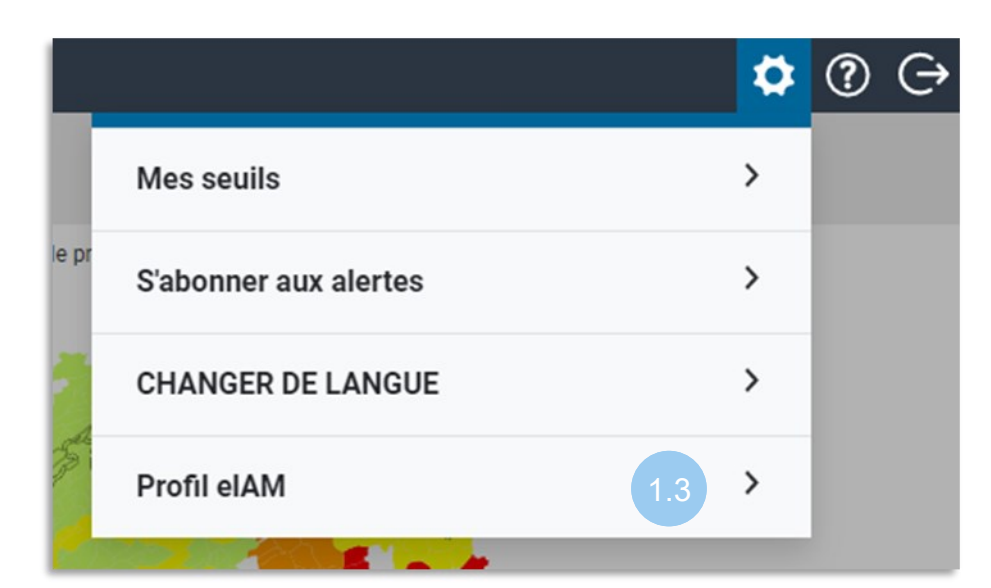

1.4 Cliquer sur [«eIAM My](https://www.myaccount.eiam.admin.ch/)  **Account**» **Profil elAM Nom** thierry.schilli@gmail.com Adresse e-mail Schilli Thierry Vous avez accès à vos données personnelles en cliquant sur eIAM My Account Paramètres

 $E$ -mail\*

- 1.5 Dans la barre de menu, O elAM  $\leftarrow$  Vers l'application  $FRV$ cliquer sur « Connexion et Profil de l'utilisateur Connexion et sécurité sécurité » Profil de l'utilisateur Vous trouverez vos données personnelles ici. Pour votre sécurité, veuillez les garder à jour  $M.$   $Mme$   $Mx$ Ligne d'adresse 1 .<br>Redes Ligne d'adresse 2 Thjerry
- 1.6 Cliquer sur «Modifier» à droite de l'adresse e-mail

## Détails du compte

## ID utilisateur: CH2729002

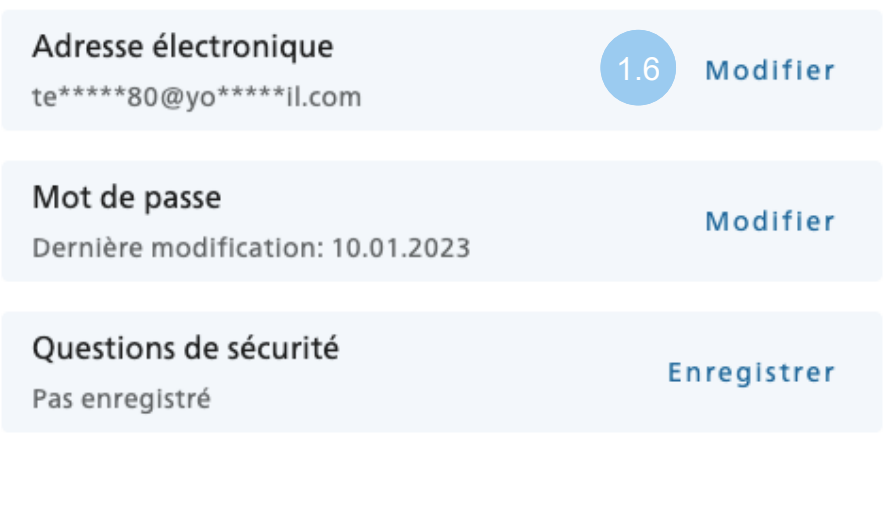

1.7 Entrer le mot de passe lié à l'adresse actuelle et cliquer sur «Continuer»

 $\sqrt{3}$  $\overline{2}$ Nouvelle Nouvelle adresse Code de authentification électronique confirmation Pour effectuer des modifications, veuillez d'abord saisir à nouveau votre mot de passe. Mot de passe \*  $\odot$ Champ obligatoire

Annuler

Continuer

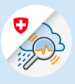

1.8 Entrer la nouvelle adresse e-mail, répéter l'adresse et cliquer sur «Continuer»

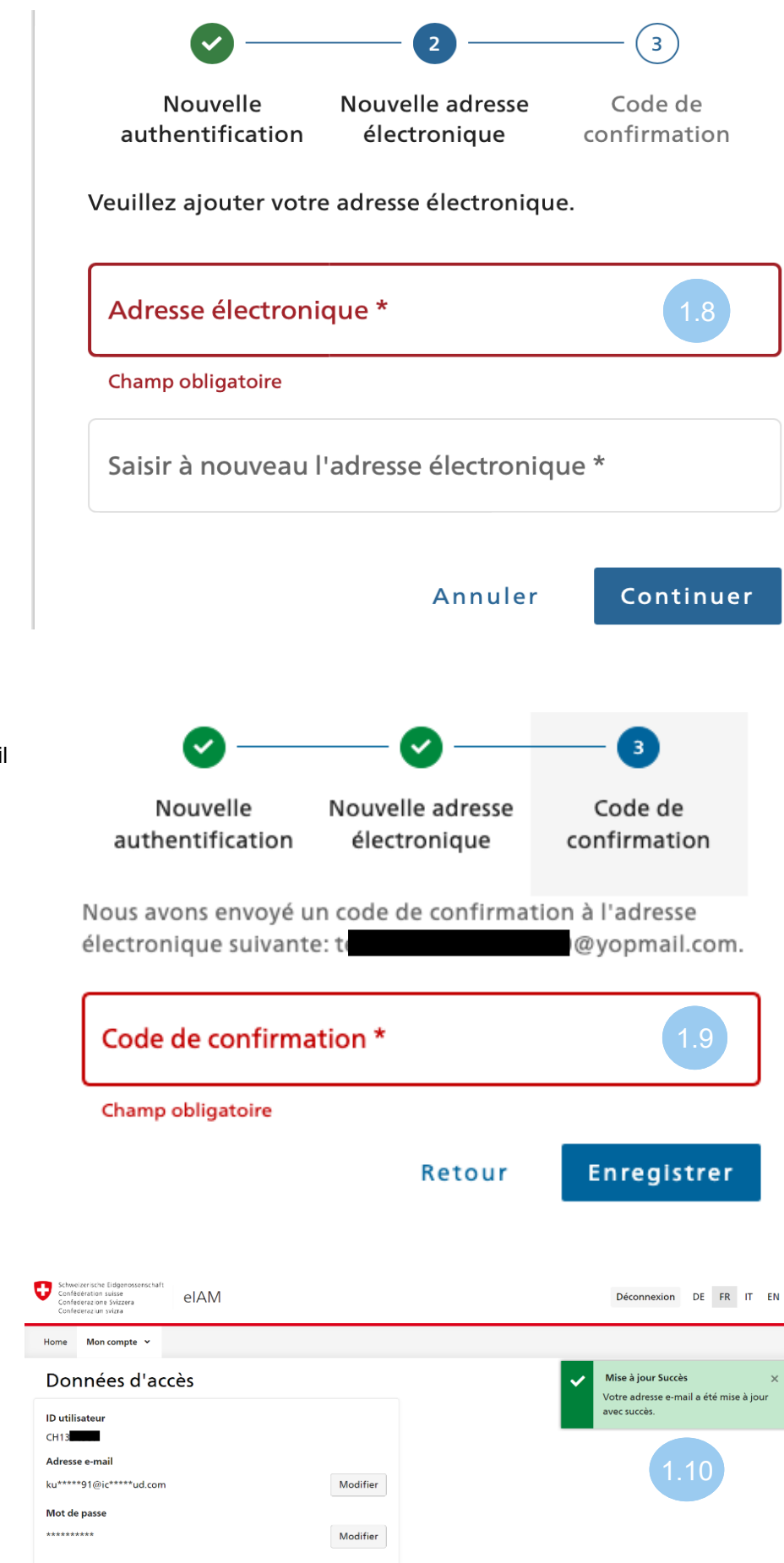

1.9 Entrer le code de confirmation reçu par e-mail et cliquer sur «Enregistrer»

1.10 L'adresse e-mail a été mise à jour avec succès